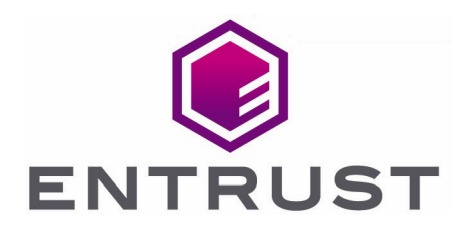

# Microsoft SQL Server 2019 Always Encrypted

nShield® HSM Integration Guide

01 Apr 2022

© 2022 Entrust Corporation. All rights reserved.

## **Contents**

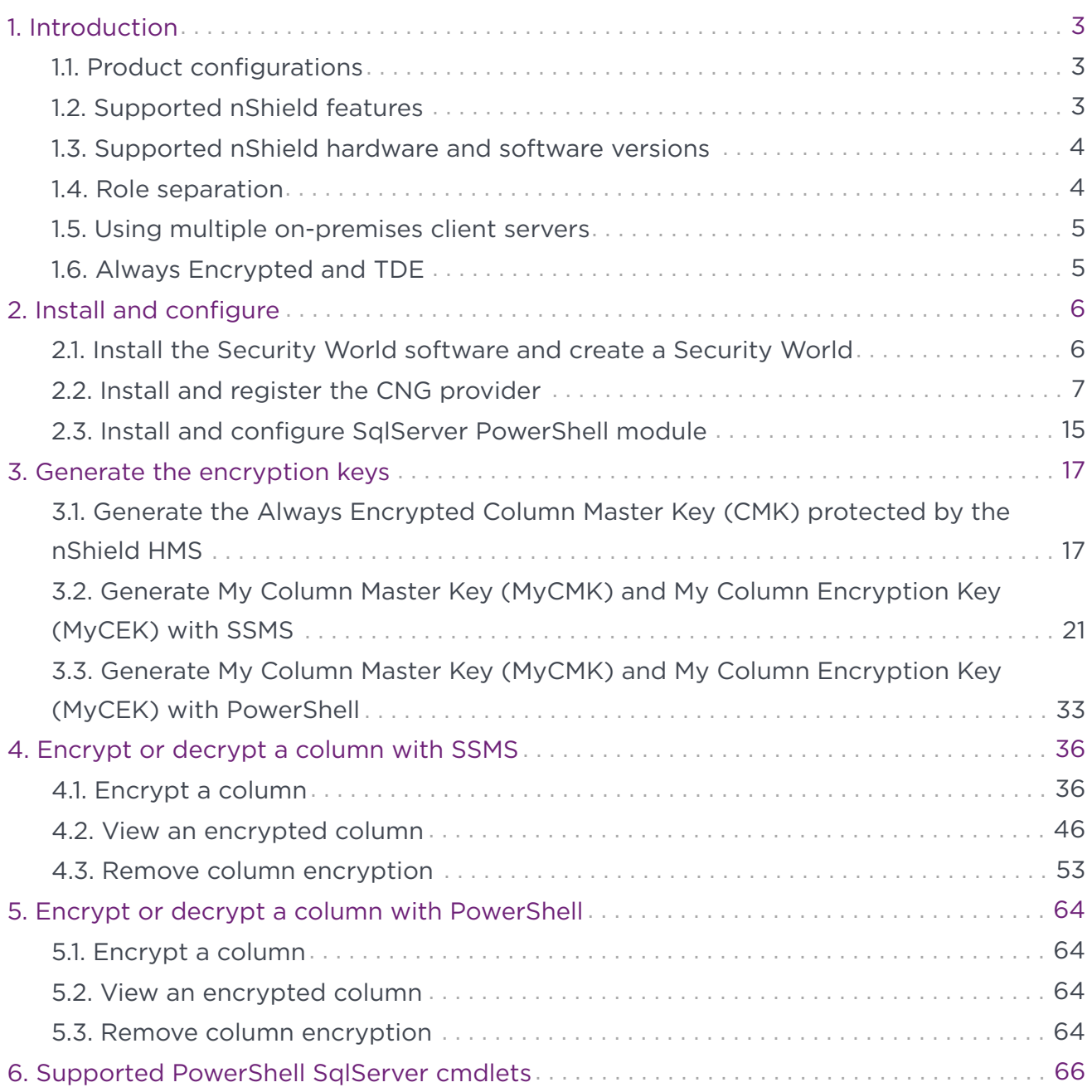

## <span id="page-2-0"></span>1. Introduction

Always Encrypted is a feature in Windows SQL Server 2019 designed to protect sensitive data both at rest and in flight between an on-premises client application server and Azure or SQL Server database(s).

Data protected by Always Encrypted remains in an encrypted state until it has reached the on–premises client application server. This effectively mitigates man-in-the-middle attacks and provides assurances against unauthorized activity from rogue DBAs or admins with access to Azure or SQL server Databases.

The nShield HSM secures the key used to protect the Column Master Key, stored in an encrypted state on the on-premises client application server.

### <span id="page-2-1"></span>1.1. Product configurations

Entrust successfully tested nShield HSM integration with Windows SQL Server 2019 and the Always Encrypted feature in the following configurations:

#### 111. Remote server

![](_page_2_Picture_104.jpeg)

#### 1.1.2. On-premises client

![](_page_2_Picture_105.jpeg)

#### <span id="page-2-2"></span>1.2. Supported nShield features

Entrust successfully tested nShield HSM integration with the following features:

![](_page_3_Picture_157.jpeg)

### <span id="page-3-0"></span>1.3. Supported nShield hardware and software versions

Entrust successfully tested with the following nShield hardware and software versions:

#### 1.3.1. Connect XC

![](_page_3_Picture_158.jpeg)

#### 1.3.2. Connect +

![](_page_3_Picture_159.jpeg)

#### <span id="page-3-1"></span>1.4. Role separation

The generation of keys, and the application of these keys for encryption or decryption are separate processes. The processes can be assigned to users with various access permissions, or Duty Roles. The table below shows the processes and duty roles with reference to the Security Administrator and the Database Administrator.

![](_page_3_Picture_160.jpeg)

![](_page_4_Picture_88.jpeg)

Four database permissions are required for Always Encrypted.

![](_page_4_Picture_89.jpeg)

### <span id="page-4-0"></span>1.5. Using multiple on-premises client servers

Each client server wanting access to the contents of data encrypted with a given CEK must have access to an HSM in the same Security World and have a copy of the CMK key token stored on its local drive.

### <span id="page-4-1"></span>1.6. Always Encrypted and TDE

The same Security World can be used for Always Encrypted and TDE.

## <span id="page-5-0"></span>2. Install and configure

This installation must be performed on the on-premises client computer.

The nShield Security World software will be installed on this computer. This computer will also be made a client of the HSM.

### <span id="page-5-1"></span>2.1. Install the Security World software and create a Security World

- 1. Install the Security World software. For instructions, see the *Installation Guide* and the *User Guide* for the HSM.
- 2. Add the Security World utilities path C:\Program Files\nCipher\nfast\bin to the Windows system path.
- 3. Open the firewall port 9004 for the HSM connections.
- 4. Install the nShield Connect HSM locally, remotely, or remotely via the serial console. See the following nShield Support articles, and the *Installation Guide* for the HSM:
	- [https://nshieldsupport.entrust.com/hc/en-us/articles/360021378272-How-To-](https://nshieldsupport.entrust.com/hc/en-us/articles/360021378272-How-To-Locally-Set-up-a-new-or-replacement-nShield-Connect)[Locally-Set-up-a-new-or-replacement-nShield-Connect](https://nshieldsupport.entrust.com/hc/en-us/articles/360021378272-How-To-Locally-Set-up-a-new-or-replacement-nShield-Connect)
	- [https://nshieldsupport.entrust.com/hc/en-us/articles/360014011798-How-To-](https://nshieldsupport.entrust.com/hc/en-us/articles/360014011798-How-To-Remotely-Setup-a-new-or-replacement-nShield-Connect)[Remotely-Setup-a-new-or-replacement-nShield-Connect](https://nshieldsupport.entrust.com/hc/en-us/articles/360014011798-How-To-Remotely-Setup-a-new-or-replacement-nShield-Connect)
	- [https://nshieldsupport.entrust.com/hc/en-us/articles/360013253417-How-To-](https://nshieldsupport.entrust.com/hc/en-us/articles/360013253417-How-To-Remotely-Setup-a-new-or-replacement-nShield-Connect-XC-Serial-Console-Model)[Remotely-Setup-a-new-or-replacement-nShield-Connect-XC-Serial-Console-](https://nshieldsupport.entrust.com/hc/en-us/articles/360013253417-How-To-Remotely-Setup-a-new-or-replacement-nShield-Connect-XC-Serial-Console-Model)[Model](https://nshieldsupport.entrust.com/hc/en-us/articles/360013253417-How-To-Remotely-Setup-a-new-or-replacement-nShield-Connect-XC-Serial-Console-Model)
- 5. Open a command window and run the following to confirm that the HSM is operational.

```
C:\Users\dbuser>enquiry
Server:
 enquiry reply flags none
 enquiry reply level Six
 serial number 530E-02E0-D947 7724-8509-81E3 09AF-0BE9-53AA 9E10-03E0-D947
 mode operational
...
Module #1:
 enquiry reply flags none
 enquiry reply level Six
 serial number 530E-02E0-D947
  mode operational
  ...
```
- 6. Create your Security World if one does not already exist, or copy an existing one. Follow your organization's security policy for this.
- 7. Confirm that the Security World is usable.

```
C:\Users\dbuser>nfkminfo
World
 generation 2
 state 0x37270008 Initialised Usable ...
 ...
Module #1
 generation 2
 state 0x2 Usable
 ...
```
#### <span id="page-6-0"></span>2.2. Install and register the CNG provider

1. Open a command window as administrator and type the following to put the HSM in pre-initialization mode. This operation takes about a minute to complete.

```
C:\Windows\system32>enquiry -m 1
Module #1:
 enquiry reply flags none
 enquiry reply level Six
 serial number 530E-02E0-D947
 mode operational
 ...
C:\Windows\system32>nopclearfail -I -m 1
Module 1, command ClearUnitEx: OK
C:\Windows\system32>enquiry -m 1
Module #1:
 enquiry reply flags none
 enquiry reply level Six
 serial number 530E-02E0-D947
  mode pre-initialization
  ...
```
- 2. Select the **Start** button to access all applications. Look for the recently installed nShield utilities.
- 3. Double-click the CNG configuration wizard and run it as Administrator.

![](_page_6_Figure_6.jpeg)

4. Select **Next** on the **CNG Install** welcome screen.

![](_page_7_Picture_52.jpeg)

5. Select **Next** on the **Enable HSM Pool Mode** screen. Leave the **Enable HSM Pool Mode for CNG Providers** check box un-checked.

 $\times$ 

![](_page_7_Picture_53.jpeg)

- 6. At the **Security World** screen, select:
	- **Use the existing security world** if you already have a Security World that you intend to use for Always Encrypted. The corresponding world and module\_xxxx-

xxxx-xxxx files most be present in the %NFAST\_KMDATA%\local folder. Be prepared to present the quorum of Administrator cards.

◦ **Create a new Security World** if you do not currently have a Security World or would like to create a new Security World.

![](_page_8_Picture_2.jpeg)

For the purposes of this integration guide we have chosen to use an existing Security World. For instructions on how to create and configure a new Security World, see the *Installation Guide* and *User Guide* for your HSM.

#### Select **Next**.

![](_page_8_Picture_71.jpeg)

7. The **Set Module States** pop-up shows the available HSM(s). Select the desired HSM. The state of the selected HMS should be (pre-)initialisation. Select **Next**.

![](_page_9_Picture_49.jpeg)

![](_page_9_Picture_50.jpeg)

8. At the **Module Programming Options** screen, clear **Enable this module as a remote target** and select **Next**. It will take about a minute before the screen changes.

![](_page_9_Picture_3.jpeg)

Please be aware that this is not to be confused with the nShield Remote Administration utility.

 $\times$ 

![](_page_9_Picture_5.jpeg)

9. Insert the first Administrator Card in the HSM, enter the passphrase and select **Next**. Repeat this step for the other Administrator Cards as required.

Loading or creating the Security World takes about a minute.

![](_page_10_Picture_93.jpeg)

10. Return the HSM to Operational mode. This operation takes about a minute to complete.

```
C:\Windows\system32>enquiry -m 1
Module #1:
 enquiry reply flags none
 enquiry reply level Six
 serial number 530E-02E0-D947
 mode initialization
 ...
C:\Windows\system32>nopclearfail -O -m 1
Module 1, command ClearUnitEx: OK
C:\Windows\system32>enquiry -m 1
Module #1:
 enquiry reply flags none
 enquiry reply level Six
 serial number 530E-02E0-D947
 mode operational
  ...
```
The module state will change to Usable.

#### **Set Module States**

Module ID

 $\mathbf{1}$ 

 $\overline{2}$ 

3

Ensure modules are in the correct state before you proceed.

![](_page_11_Picture_3.jpeg)

state. If you need to power down your computer, select the tickbox below and then restart the wizard on boot up to continue the installation.

The machine must be switched off to change the hardware state.

![](_page_11_Picture_91.jpeg)

#### Select **Next**.

#### 11. Select **Operator Card Set** in the **Key Protection Setup**. Select **Next**.

![](_page_11_Picture_92.jpeg)

#### Select **Next**.

12. Enter the OCS name, K of N values, and check **Persistent** and **Usable remotely** as show.

![](_page_12_Picture_35.jpeg)

#### Select **Next**.

13. Insert a blank Operator Card in the HSM. On the **Insert Next Card** screen enter a name to for the OCS card and passphrase.

![](_page_12_Picture_36.jpeg)

#### Select **Next**.

14. Select **Next** and **Finish**. The nShield CNG providers will now be installed and the key Storage Provider will be registered.

![](_page_13_Picture_47.jpeg)

15. Open a command window as administrator and type the following to confirm the KSP has been successfully registered. Look for **nCipher Security World Key Storage Provider**.

 $<sub>8</sub>$  Back</sub>

Finish

Cancel

C:\Windows\system32>cnglist.exe --list-providers Microsoft Key Protection Provider Microsoft Passport Key Storage Provider Microsoft Platform Crypto Provider Microsoft Primitive Provider Microsoft Smart Card Key Storage Provider Microsoft Software Key Storage Provider Microsoft SSL Protocol Provider Windows Client Key Protection Provider nCipher Primitive Provider nCipher Security World Key Storage Provider

#### 16. Check the registry in CNGRegistry:

![](_page_14_Figure_2.jpeg)

#### <span id="page-14-0"></span>2.3. Install and configure SqlServer PowerShell module

1. Open a PowerShell session as Administrator and run:

[Net.ServicePointManager]::SecurityProtocol = [Net.SecurityProtocolType]::Tls12

Install-PackageProvider Nuget –force –verbose

#### 2. Update PowerShellGet:

Install-Module –Name PowerShellGet –force –verbose

3. Download and install the SqlServer module to configure Always Encrypted using Power Shell:

Install-Module -Name SqlServer -force -verbose -AllowClobber

![](_page_15_Picture_0.jpeg)

The -AllowClobber parameter allows you to import the specified commands if it exists in the current session.

4. Once installed (if you are using PowerShell ISE refresh the Commands pane if you are using PowerShell open a new session), confirm the install by running:

Get-Module -list -Name SqlServer

5. You should see something similar to the output below:

![](_page_15_Picture_54.jpeg)

## <span id="page-16-0"></span>3. Generate the encryption keys

### <span id="page-16-1"></span>3.1. Generate the Always Encrypted Column Master Key (CMK) protected by the nShield HMS

1. Launch PowerShell on the on-premises client computer as Administrator, and run the Generate\_CMK.ps1 script.

![](_page_16_Picture_3.jpeg)

#### The command line is

> PowerShell -ExecutionPolicy Bypass -File Generate\_CMK.ps1

a. The following pop-window should appear. Select **Next**.

![](_page_17_Picture_41.jpeg)

b. Select the **Operator Card Set Protection**. Insert the OCS card in the HSM and select **Next**.

![](_page_17_Picture_2.jpeg)

c. Select **Next**.

![](_page_18_Picture_36.jpeg)

d. Select the HSM and select **Finish**.

ſ

![](_page_18_Picture_37.jpeg)

e. Enter the OCS passphrase and select **Next**.

![](_page_19_Picture_44.jpeg)

f. Select **Finish**.

![](_page_19_Picture_45.jpeg)

A 2048-bit RSA key pair, called AECMK, has been generated. The key is encrypted in the HSM, and then pushed to the requesting On-Premise Client server, where it is stored as an Application Key Token in the %NFAST\_KMDATA%\local folder (:\ProgramData\nCipher\Key Management Data\local).

2. Verify the new key as follows on a command window.

```
C:\Users\dbuser>nfkminfo -k
```

```
Key list - 1 keys
AppName caping Ident s-1-5-21-2556418611-2173580918-1658130183-1001--
7b7eb65c095c556e5da059480e6ca2ed512dacc1
```
3. Display the information about the key by copy-pasting the key name above as follows.

![](_page_20_Picture_172.jpeg)

### <span id="page-20-0"></span>3.2. Generate My Column Master Key (MyCMK) and My Column Encryption Key (MyCEK) with SSMS

This key will encrypt all subsequent Column Encryption keys (CEKs) in your database.

- 1. Launch **Microsoft SQL Server Management Studio** on the on-premises client computer.
- 2. As the dbuser user, connect to the database on the SQL server on the hosting site.

![](_page_21_Picture_0.jpeg)

![](_page_22_Picture_0.jpeg)

3. Using **Object Explorer**, select the **Security** directory under the desired Database. Select **Always Encrypted Keys** to expand it, then select **New Column Master Key**.

![](_page_23_Picture_67.jpeg)

- 4. Enter the following information on the **Column Master Keys** pop-up window, then select **Next**
	- a. Enter a name, for example MyCMK.
	- b. Select **Key Storage Provider (CNG)** from the **Key store** drop-down list. This will then present the option to **Select a provider**.
	- c. Select **nCipher Security World Key Storage Provider** from the drop-down list.
	- d. The AECMK key created in an earlier step appears in **Name**. Select **OK** to create a new key using the nShield HSM and CNG KSP.

![](_page_24_Picture_24.jpeg)

5. Notice the newly created **MyCMK** in the database **Security\Always Encrypted Keys\Column Master Keys**.

![](_page_25_Picture_29.jpeg)

6. Using **Object Explorer**, select the **Security** directory under the desired Database. Select **Always Encrypted Keys** to expand it, then select **New Column MEncryption Key**.

| SQLQuery1.sql -                                                                               |       |                          |                   | .TestDatabase (dbuser (54)) - Microsoft SQL Server Management Quick Launch (Ctrl+Q) |                  | □ | $\times$          |
|-----------------------------------------------------------------------------------------------|-------|--------------------------|-------------------|-------------------------------------------------------------------------------------|------------------|---|-------------------|
| Edit<br>Project<br><b>Tools</b><br>Window<br>File<br><b>View</b><br>Help                      |       |                          |                   |                                                                                     |                  |   |                   |
| i o<br><sup>治 -</sup> 한 - 한 달 골  <br>$\odot$<br>$\scriptstyle\rm w$                           |       |                          |                   | ●New Query ● ぬ ぬ 窳 ぬ 人 口 白   つ - ぐ -   図   -   戸                                    |                  | ٠ | $\overline{\ast}$ |
| TestDatabase                                                                                  |       |                          |                   |                                                                                     |                  |   |                   |
|                                                                                               |       |                          |                   |                                                                                     |                  |   |                   |
| $ \uparrow$ $\times$<br><b>Object Explorer</b>                                                |       |                          |                   | SQLQuery1.sql - 10abase (dbuser (54)) + X                                           |                  |   |                   |
| Connect $\ast$ $\frac{1}{2}$ $\frac{1}{2}$ $\frac{1}{2}$ $\frac{1}{2}$ $\frac{1}{2}$<br>$C +$ |       | $7******$                |                   | Script for SelectTopNRows command from SSMS                                         | ******/          |   | $\ddot{\pm}$      |
| - 6<br>(SQL Server 15.0.2000.5 - dbuser)                                                      |       |                          | , [LastName]      | <b>ESELECT TOP (1000) [FirstName]</b>                                               |                  |   |                   |
| <b>Databases</b><br>$\Box$                                                                    |       |                          | ,[Email]          |                                                                                     |                  |   |                   |
| <b>System Databases</b><br>$\overline{+}$                                                     |       |                          | .[Password]       |                                                                                     |                  |   |                   |
| <b>Database Snapshots</b>                                                                     |       |                          |                   | FROM [TestDatabase].[dbo].[TestTable]                                               |                  |   |                   |
| TestDatabase                                                                                  |       |                          |                   |                                                                                     |                  |   |                   |
| Database Diagrams                                                                             |       |                          |                   |                                                                                     |                  |   |                   |
| <b>Tables</b>                                                                                 |       |                          |                   |                                                                                     |                  |   |                   |
| <b>Views</b>                                                                                  |       |                          |                   |                                                                                     |                  |   |                   |
| <b>External Resources</b>                                                                     |       |                          |                   |                                                                                     |                  |   |                   |
| Synonyms<br>$\overline{+}$                                                                    |       |                          |                   |                                                                                     |                  |   |                   |
| Programmability                                                                               | 100 % | $\overline{\phantom{a}}$ |                   |                                                                                     |                  |   |                   |
| <b>Service Broker</b>                                                                         |       | <b>HE Results</b>        | <b>B</b> Messages |                                                                                     |                  |   |                   |
| Storage                                                                                       |       | <b>First Name</b>        | <b>LastName</b>   | Email                                                                               | Password         |   |                   |
| Security                                                                                      | 1     | Jack                     | Shepard           | jack.shepard@testserver.com                                                         | %#[BqT,z4B&_UM5  |   |                   |
| <b>Users</b>                                                                                  | 2     | John                     | Locke             | iohn.locke@testserver.com                                                           | v@2Mxr:XYcYsIPw  |   |                   |
| Roles                                                                                         | 3     | Kate                     | Austin            | kate.austin@testserver.com                                                          | !!8wbgcg85_#I[   |   |                   |
| <b>Schemas</b>                                                                                | 4     | James                    | Ford              | james.ford@testserver.com                                                           | J5YPbd59w\$5siuk |   |                   |
| Asymmetric Keys<br>Certificates                                                               | 5     | <b>Ben</b>               | <b>Linus</b>      | ben.linus@testserver.com                                                            | MY1=g=&gm{.UATC  |   |                   |
| 围<br><b>Symmetric Keys</b>                                                                    | 6     | Desmond                  | Hume              | desmon.hume@testserver.com                                                          | aPoTEp)h;TfNWT1  |   |                   |
| $+$ $-$<br>Always Encrypted Keys                                                              | 7     | Daniel                   | Faradav           | daniel.faraday@testserver.com                                                       | 9MPDzVhXYISIQ%%  |   |                   |
| □ Column Master Keys                                                                          | 8     | Savid                    | Jarrah            | sayid.jarrah@testserver.com                                                         | Gfonbil[H{m9w}   |   |                   |
| <sub>н</sub> о MyCMK                                                                          | 9     | Richard                  | Alpert            | richard.alpert@testserver.com                                                       | !btA9LSRUqsttRH  |   |                   |
| Column Ein                                                                                    |       |                          | Smith             | jacob.smith@testserver.com                                                          | EZg4[ld)NWvE=D;  |   |                   |
| New Column Encryption Key<br>Database Aud                                                     |       |                          |                   |                                                                                     |                  |   |                   |
| <b>Security Polici</b><br><b>Start PowerShell</b><br>$+$ $-$                                  |       |                          |                   |                                                                                     |                  |   |                   |
| Security<br>$+$<br>Reports                                                                    |       | ٠                        |                   | (15.0 RTM) dbuser (54) TestDatabase   00:00:00   10 rows                            |                  |   |                   |
| $\Box$ Ready<br>Refresh                                                                       |       |                          |                   |                                                                                     |                  |   |                   |

7. Enter **Name** and select **OK**.

![](_page_27_Picture_17.jpeg)

8. Present the OCS and select **Next**.

![](_page_28_Picture_17.jpeg)

9. Select the HSM and select **Finish**.

![](_page_29_Picture_17.jpeg)

10. Enter the passphrase and select **Next**.

![](_page_30_Picture_23.jpeg)

11. Select **Finish** after the OCS card reading completes.

![](_page_31_Picture_27.jpeg)

12. Notice the newly created **MyCEK** in the database **Security\Always Encrypted Keys\Column Encryption Keys**.

![](_page_32_Picture_36.jpeg)

### <span id="page-32-0"></span>3.3. Generate My Column Master Key (MyCMK) and My Column Encryption Key (MyCEK) with PowerShell

- 1. Delete MyCEK and MyCMK created above by right-clicking each key and selecting **Delete**.
- 2. Launch PowerShell on the on-premises client computer and run the Generate\_MyCMK\_and\_MyCEK.ps1 script.

# Import the SqlServer module. Import-Module SqlServer

# Connect to database. \$ConnectionString = "Data Source=<DB\_Server\_IP>,49170;Initial Catalog=TestDatabase;User ID=dbuser;Password=<dbuser\_Password>;MultipleActiveResultSets=False;Connect Timeout=30;Encrypt=True;TrustServerCertificate=True;Packet Size=4096;Application Name=`"Microsoft SQL Server Management Studio`"" \$Database = Get-SqlDatabase -ConnectionString \$ConnectionString

# Create a SqlColumnMasterKeySettings object for your column master key. \$cmkSettings = New-SqlCngColumnMasterKeySettings -CngProviderName "nCipher Security World Key Storage Provider" -KeyName "AECMK" # Create column master key metadata in the database. New-SqlColumnMasterKey -Name "MyCMK" -InputObject \$Database -ColumnMasterKeySettings \$cmkSettings

# Generate a column encryption key, encrypt it with the column master key and create column encryption key metadata in the database. New-SqlColumnEncryptionKey -Name "MyCKE" -InputObject \$Database -ColumnMasterKey "MyCMK"

The command line is

> PowerShell -ExecutionPolicy Bypass -File Generate\_MyCMK\_and\_MyCEK.ps1 Name ----- MyCMK MyCEK

- 3. Present the OCS, select the HSM, and enter the passphrase.
- 4. Notice the newly created **MyCMK** in the database **Security\Always Encrypted Keys\Column Master Keys**.

![](_page_34_Picture_8.jpeg)

## <span id="page-35-0"></span>4. Encrypt or decrypt a column with SSMS

### <span id="page-35-1"></span>4.1. Encrypt a column

- 1. Launch **Microsoft SQL Server Management Studio** on the on-premises client. Connect with the dbuser account to the database on the SQL server.
- 2. Right-click the database, **TestDatabase**, and select **Tasks** > **Encrypt Columns**.

![](_page_35_Picture_4.jpeg)

3. Select **Next** on the Introduction screen.

#### 图 Always Encrypted  $\Box$  $\times$ **Introduction** @ Help Introduction **Column Selection** Master Key Configuration Always Encrypted is designed to protect sensitive information - such as credit card numbers - stored in<br>SQL Server databases. It enables clients to encrypt data inside client applications and never reveal the **Run Settings** encryption keys to SQL Server. Summary Results Ò E 長 li 圜 E  $- - - - - - - - \Box$  Do not show this page again.  $Next >$ Cancel < Previous

4. Select the column and encryption type on the **Column Selection** screen and select **Next**.

图 Always Encrypted  $\hfill \Box$ **Column Selection** <sup>1</sup> Help Introduction **Column Selection** Search column name... Master Key Configuration MyCEK **Run Settings** Apply one key to all checked columns: Encryption Type  $\langle \hat{\Phi} \rangle$ Encryption Key ① Summary Name State **Encryption Type Encryption Key** Results  $\Box$ dbo.TestTable FirstName  $\Box$ In LastName b Email ø  $\overline{\phantom{a}}$ Password  $\mathscr{P}$ Randomized - MyCEK

5. Select **MyCMK** on the **Master key Configuration** window. Select **Next**.

Show affected columns only

 $\overline{\phantom{a}}$  Previous

 $Next >$ 

Cancel

![](_page_38_Picture_19.jpeg)

6. Select **Proceed to finish now** radio button and select **Next**.

![](_page_39_Picture_19.jpeg)

7. Verify the configuration choices on the **Summary** screen. Select **Next**.

![](_page_40_Picture_0.jpeg)

8. Present the OCS that is protecting the CMK and select **Finish**.

![](_page_41_Picture_17.jpeg)

9. Select the HSM and select **Next**.

![](_page_42_Picture_17.jpeg)

10. Enter the passphrase, and select **Next**.

![](_page_43_Picture_17.jpeg)

11. Select **Finish**.

![](_page_44_Picture_17.jpeg)

12. Select **Close**.

![](_page_45_Picture_45.jpeg)

The column has been encrypted in the SQL server, but it shows as clear text on the **Microsoft SQL Server Management Studio** GUI on the on-premises client. This is because **Always Encrypted** is performing the decryption at the on-premises client site.

### <span id="page-45-0"></span>4.2. View an encrypted column

Reconnect to the SQL server with **Always Encrypted** disabled to view the encrypted data stored in the SQL server.

1. Connect to the SQL server from the on-premises client, but with the **Enable Always Encrypted** unchecked.

![](_page_46_Picture_0.jpeg)

2. Right-click **dbo.Table**, and select **Select Top 1000 Rows**. The column that was chosen for encryption now appears as ciphertext, that is, as an encrypted value.

![](_page_47_Picture_22.jpeg)

3. Reconnect to the SQL server from the on-premises client, but with the **Enable Always Encrypted** checked. Be prepared to provide the OCS. Select **Next**.

![](_page_48_Picture_0.jpeg)

4. Select the HSM. Select **Finish**.

![](_page_49_Picture_17.jpeg)

5. Enter the passphrase. Select **Next**.

![](_page_50_Picture_0.jpeg)

6. Select **Finish**.

![](_page_51_Picture_35.jpeg)

- 7. Right-click **dbo.Table**, and select **Select Top 1000 Rows**. The column that was chosen for encryption is now being decrypted by **Always Encrypted** with the key protected by the nCipher HSM.
- 8. Select **Finish**.

![](_page_52_Picture_26.jpeg)

### <span id="page-52-0"></span>4.3. Remove column encryption

1. Right-click the required database and in the **Tasks** menu and select **Encrypt Columns**.

![](_page_53_Picture_17.jpeg)

2. Select **Next** on the Introduction screen.

![](_page_54_Picture_0.jpeg)

3. Select **Plaintext** from the drop down list in the **Encryption Type** and select **Next**.

![](_page_55_Picture_19.jpeg)

4. Select **Next** on the **Master Key Configuration** window.

![](_page_56_Picture_19.jpeg)

5. Select the **Proceed to finish now** radio button and select **Next**.

![](_page_57_Picture_21.jpeg)

6. Select **Finish** on the **Summary** window.

### 图 Always Encrypted  $\Box$   $\times$ **Summary** @ Help Introduction Column Selection Verify the choices made in this wizard. Master Key Configuration Click Finish to perform the operations with the following settings: **Run Settings** □ Source database settings Summary Source server name: Source database name: TestDatabase Results Decrypt column Password Table name: TestTable  $\overline{\phantom{a}}$  > Previous Finish Cancel

7. Present the OCS and select **Next**.

![](_page_59_Picture_17.jpeg)

8. Select the HSM and select **Finish**.

![](_page_60_Picture_17.jpeg)

9. Enter the passphrase and select **Next**.

![](_page_61_Picture_19.jpeg)

10. Select **Finish** upon **Card reading complete**.

![](_page_62_Picture_19.jpeg)

The column has been decrypted in the SQL server. To view the plain text data stored SQL server, reconnect to the server with Always Encrypted disabled, see [View an encrypted](#page-45-0) [column.](#page-45-0)

## <span id="page-63-0"></span>5. Encrypt or decrypt a column with PowerShell

### <span id="page-63-1"></span>5.1. Encrypt a column

1. Launch PowerShell on the on-premises client computer and run the following script named Encrypt\_Column\_Named\_Password.ps1.

![](_page_63_Figure_3.jpeg)

#### The command line is

> PowerShell -ExecutionPolicy Bypass -File Encrypt Column Named Password.ps1

2. Present the OCS, select the HSM, and enter the passphrase.

The column has been encrypted in the SQL server, but it shows as clear text on the **Microsoft SQL Server Management Studio** screen on the on-premises client. This is because **Always Encrypted** is performing the decryption at the on-premises client site.

### <span id="page-63-2"></span>5.2. View an encrypted column

Reconnect to the SQL server with **Always Encrypted** disabled to view the encrypted data stored in the SQL server. See [View an encrypted column.](#page-45-0)

### <span id="page-63-3"></span>5.3. Remove column encryption

1. Launch PowerShell on the on-premises client computer and run the following script named Decrypt\_Column\_Named\_Password.ps1.

```
# Import the SqlServer module.
Import-Module SqlServer
# Connect to database.
$ConnectionString = "Data Source=<DB_Server_IP>,49170;Initial Catalog=TestDatabase;User
ID=dbuser;Password=<dbuser_Password>;MultipleActiveResultSets=False;Connect
Timeout=30;Encrypt=True;TrustServerCertificate=True;Packet Size=4096;Application Name=`"Microsoft SQL Server
Management Studio`""
$Database = Get-SqlDatabase -ConnectionString $ConnectionString
# Change encryption schema
$encryptionChanges = @()
# Add changes for table [dbo].[TestTable]
$encryptionChanges += New-SqlColumnEncryptionSettings -ColumnName dbo.TestTable.Password -EncryptionType Plaintext
Set-SqlColumnEncryption -ColumnEncryptionSettings $encryptionChanges -InputObject $Database
```
#### The command line is

> PowerShell -ExecutionPolicy Bypass -File Decrypt\_Column\_Named\_Password.ps1

2. Present the OCS, select the HSM, and enter the passphrase.

The column has been decrypted in the SQL server. To view the plain text data stored SQL server, reconnect to the server with Always Encrypted disabled, see [View an encrypted](#page-45-0) [column.](#page-45-0)

## <span id="page-65-0"></span>6. Supported PowerShell SqlServer cmdlets

![](_page_65_Picture_132.jpeg)

![](_page_66_Picture_85.jpeg)

The full list of cmdlets and additions to the SqlServer module can be found at <https://docs.microsoft.com/en-us/powershell/module/sqlserver/?view=sqlserver-ps>.